#### **はじめに**

**ビジター利用にあたっては、必ず[ビジター利用規約、](https://www.e-mobipower.co.jp/driver/#inner-2439)特[定商取引に基づく表記\(ビジター利](https://www.e-mobipower.co.jp/visitor-terms-of-sale/) [用\)お](https://www.e-mobipower.co.jp/visitor-terms-of-sale/)よびプ[ライバシーポリシーを確](https://www.e-mobipower.co.jp/privacy-policy/)認のうえ、ご利用ください。**

**資料① e-Mobility Power・ビジター利用ガイド**

**C MOBILITY 充電カードをお持ちでない方、あるいは充電カードをお忘れになった方でも PÔWER ビジターとしてご利用いただけます(クレジットカードが必要です)。**

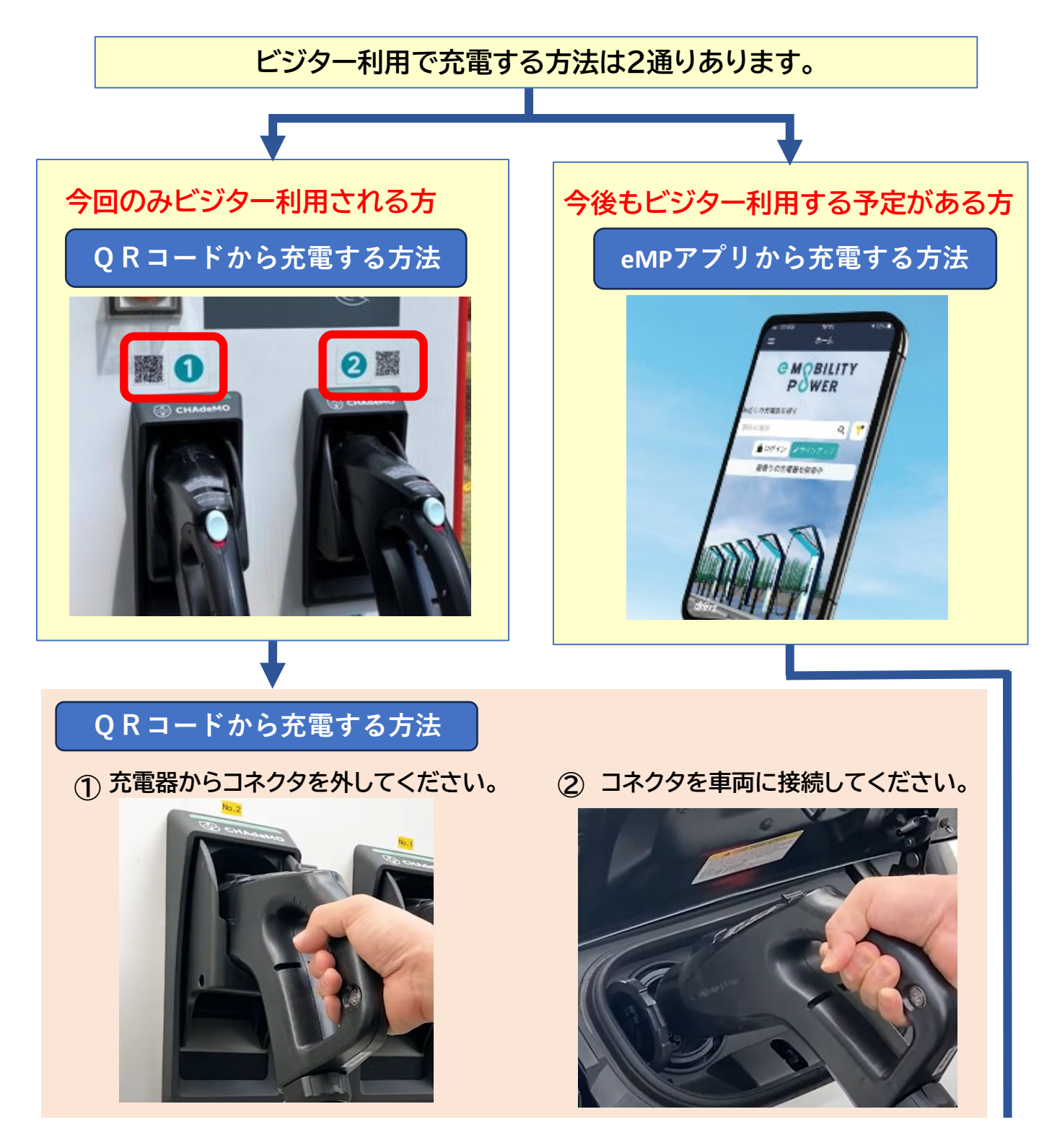

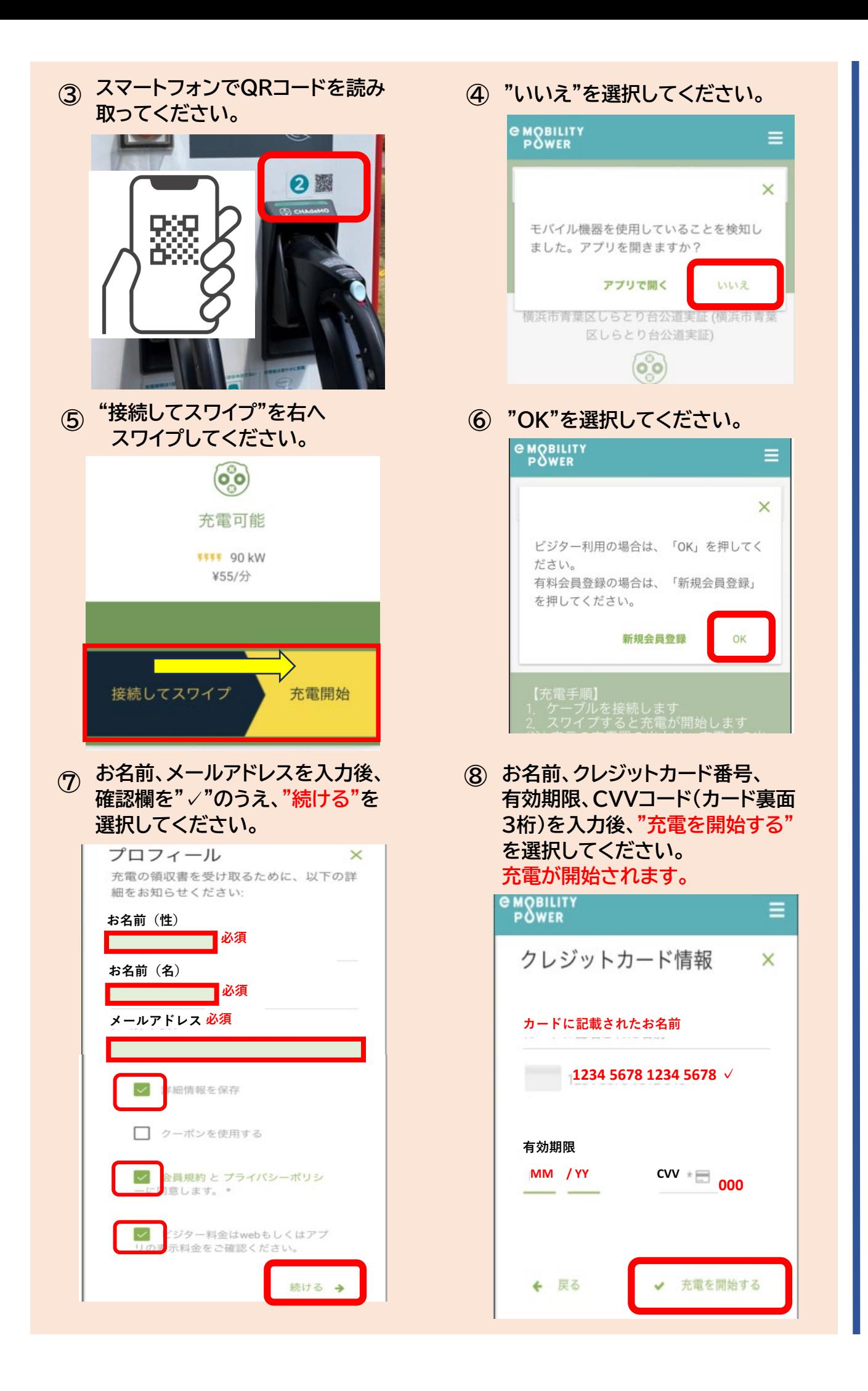

#### **充電終了後**

**⑨ 車両からコネクタを外してください。 ⑩ コネクタを充電器に戻してください。**

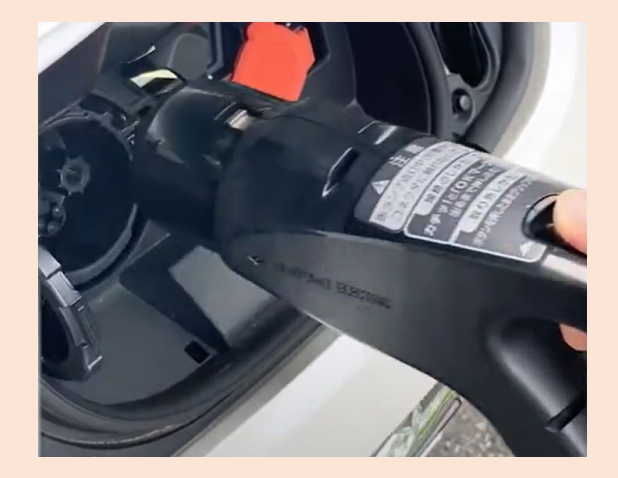

**途中で充電を停止する場合**

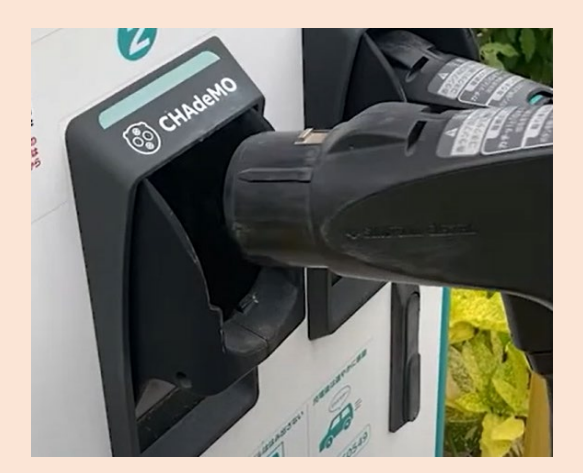

**"スワイプして停止"を左に スワイプしください。** そのは、 インフィング おくさい カランド・カランド カランド おくしょう こくしょう こくしょう こくしょう こくしょう こくしょう こくしょう く戻る  $\blacktriangle \blacktriangle \blacktriangle$  $\mathbf{1}$ く戻る  $\blacktriangle \blacktriangle \blacktriangle \blacktriangle$  $\overline{\mathbf{o}}$   $\mathbf{o}$ ၜၜ 使用中 使用中 **5555** 90 kW **4444 90 kW** ¥16.5/分 ¥16.5/分 ※ 充電中 00:00:11 充電コネクタを取り外す 充電を停止するには ※ コネクタを削除しています... スワイプして停止 スワイプして停止

**これからeMPアプリをダウンロードされる方**

**eMPアプリダウンロード済みの方**

### **eMPアプリダウンロード方法**

**① スマートフォンでQRコードを読み 取ってください。**

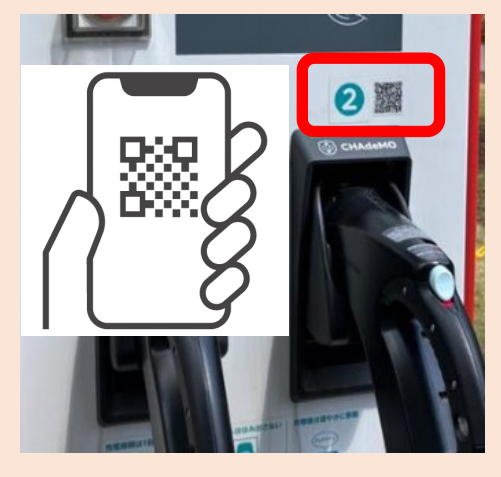

iOS (iPhone) の場合

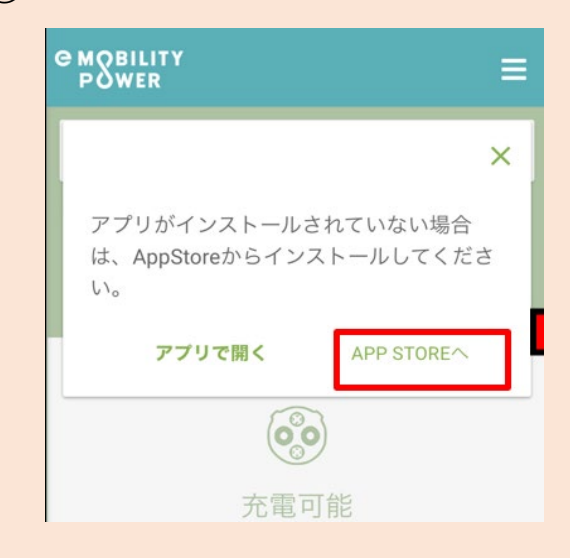

#### **② "APP STOREへ"を選択してください。 ③ "入手"を選択してください。**

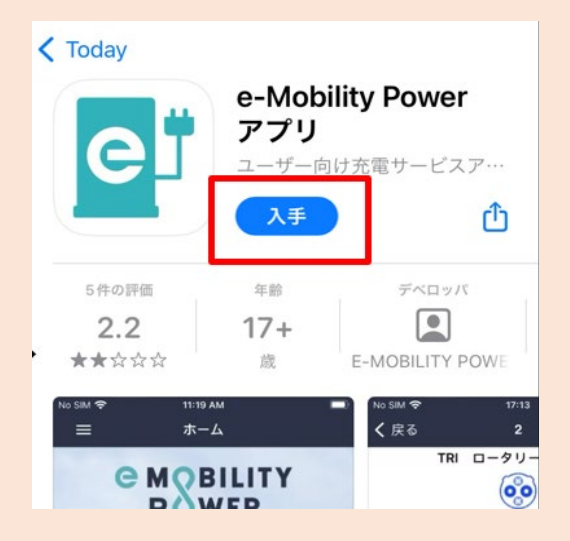

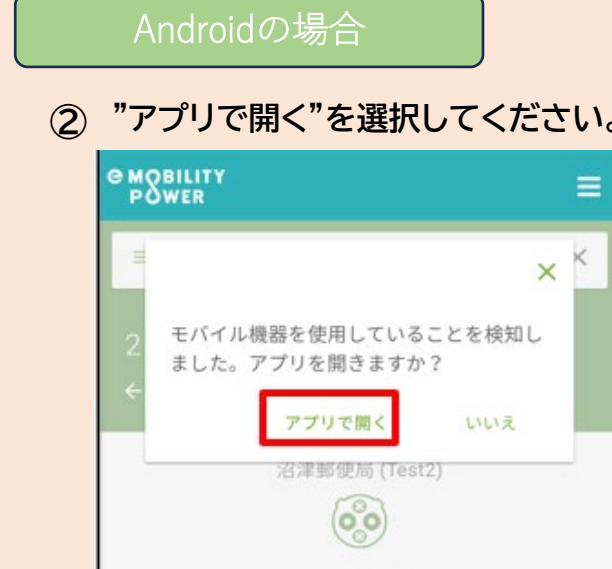

充電可能

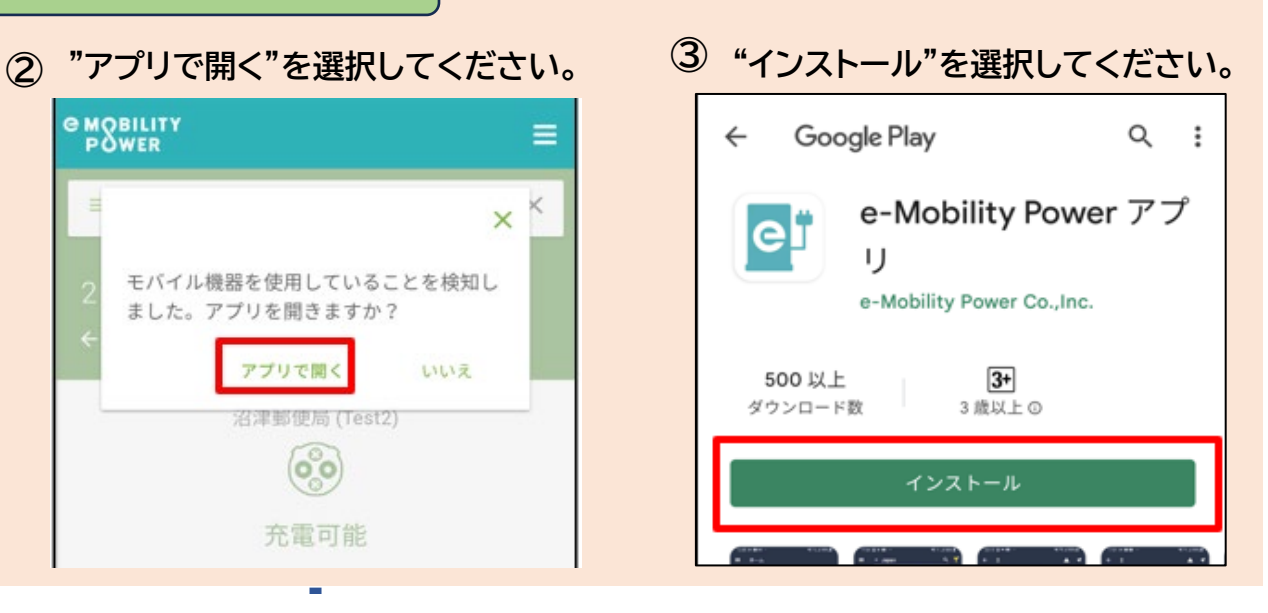

### **eMPアプリダウンロード済みの方の充電方法**

**① ② "アプリで開く"を選択してください。 スマートフォンでQRコードを読み 取ってください。**

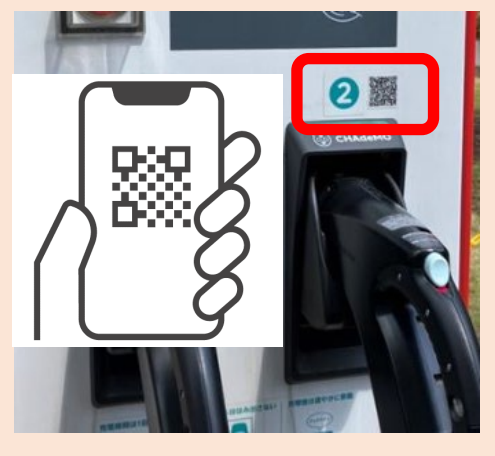

**③ "アプリで開く"を選択してください。**

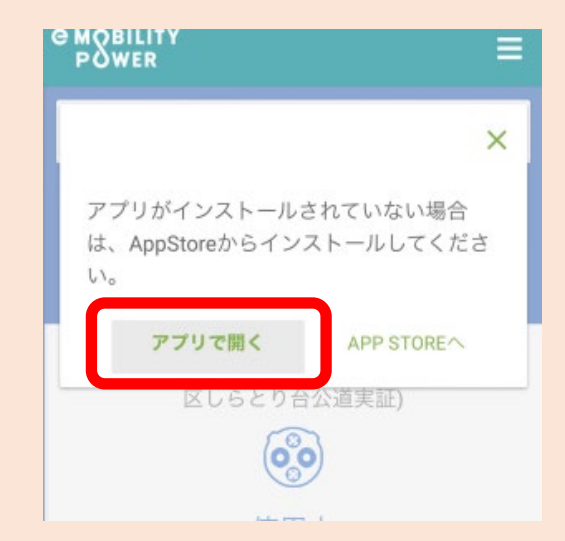

**⑤ "接続してスワイプ"を右へスワイプ してください。 <sup>⑥</sup> "OK"を選択してください。**

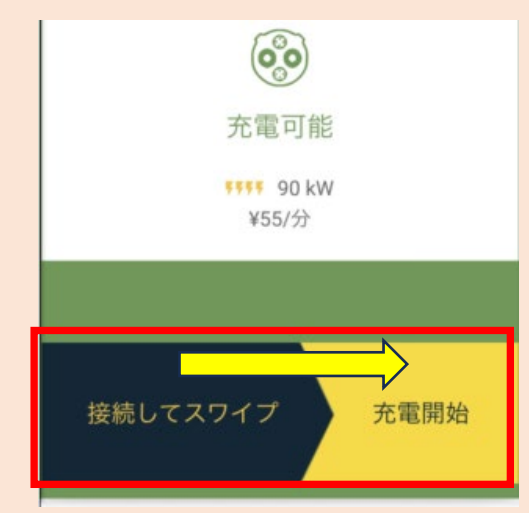

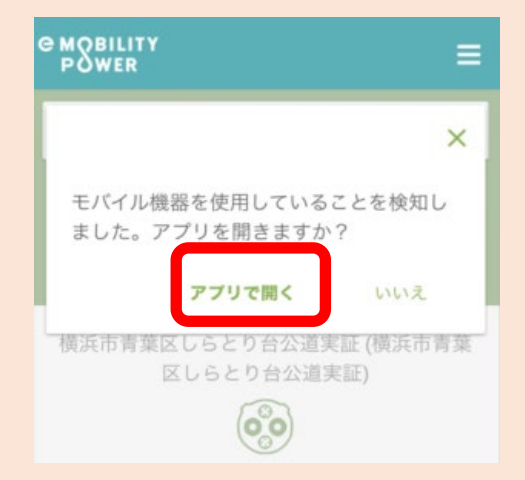

**④ "開く"を選択してください。**

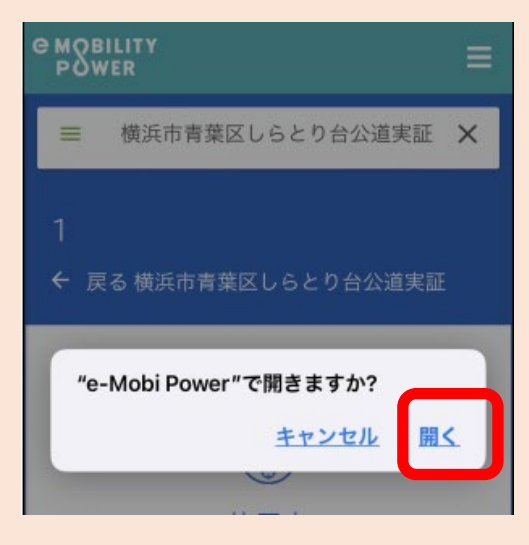

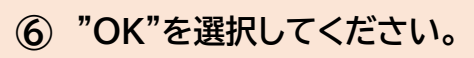

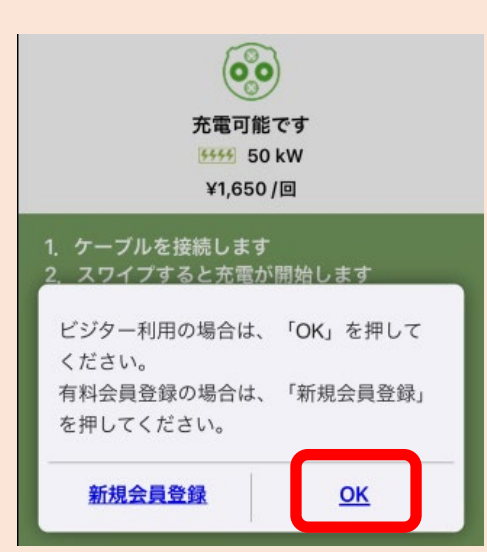

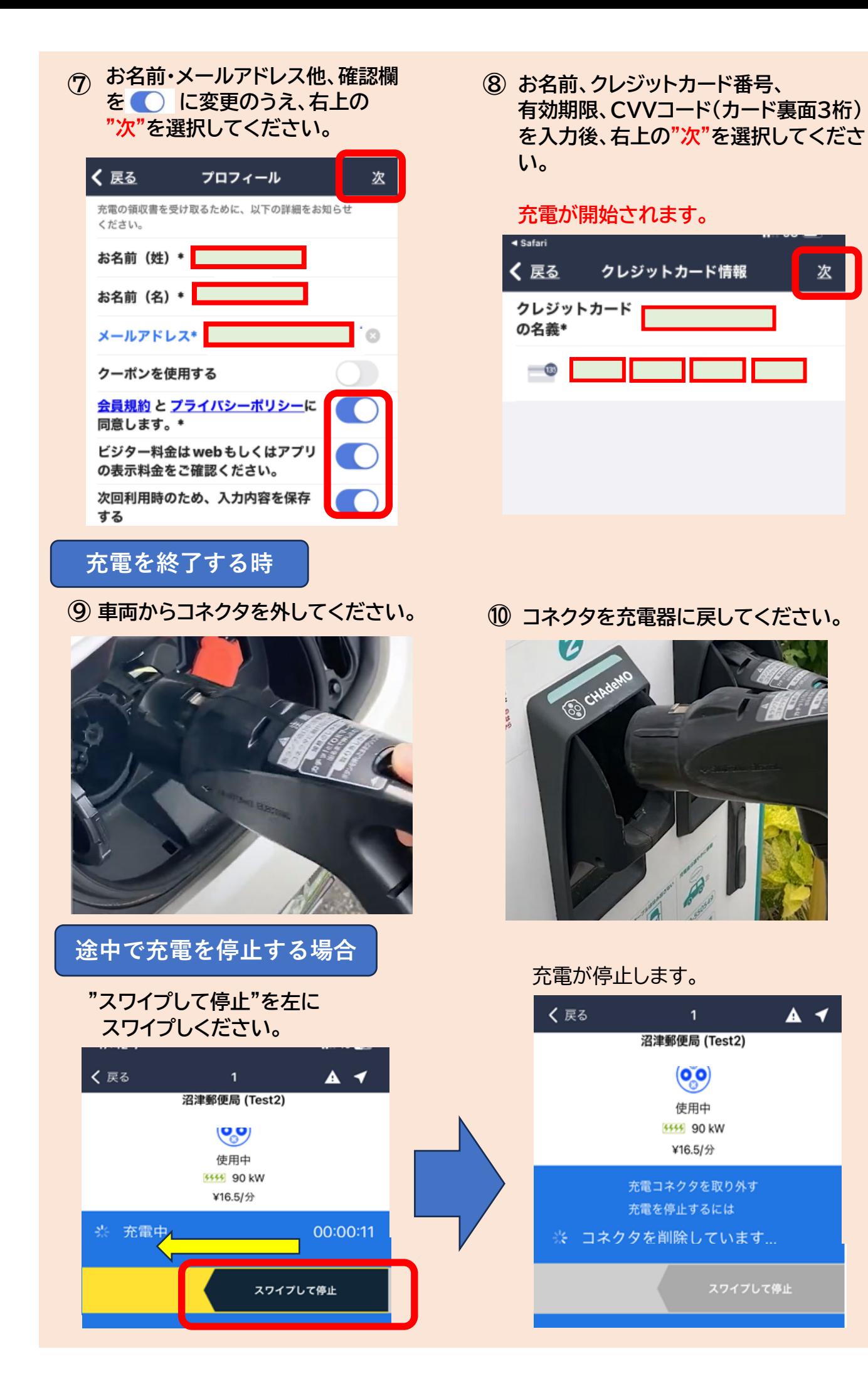

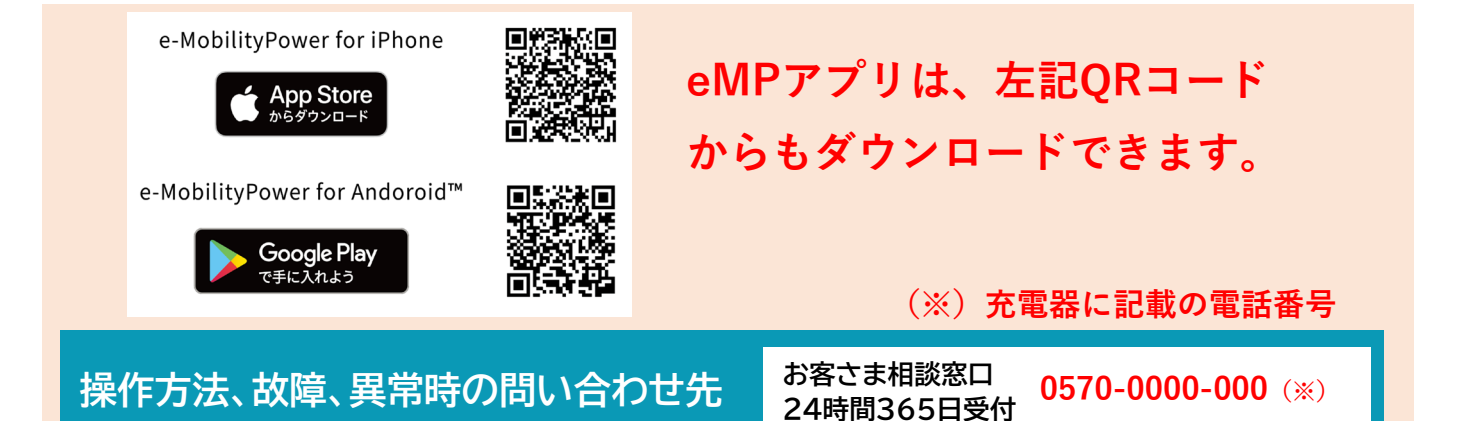

資料2 e-Mobility Power (旧ジャパンチャージネットワーク)・ビジター利用ガイド

## パスワードによるご利用方法

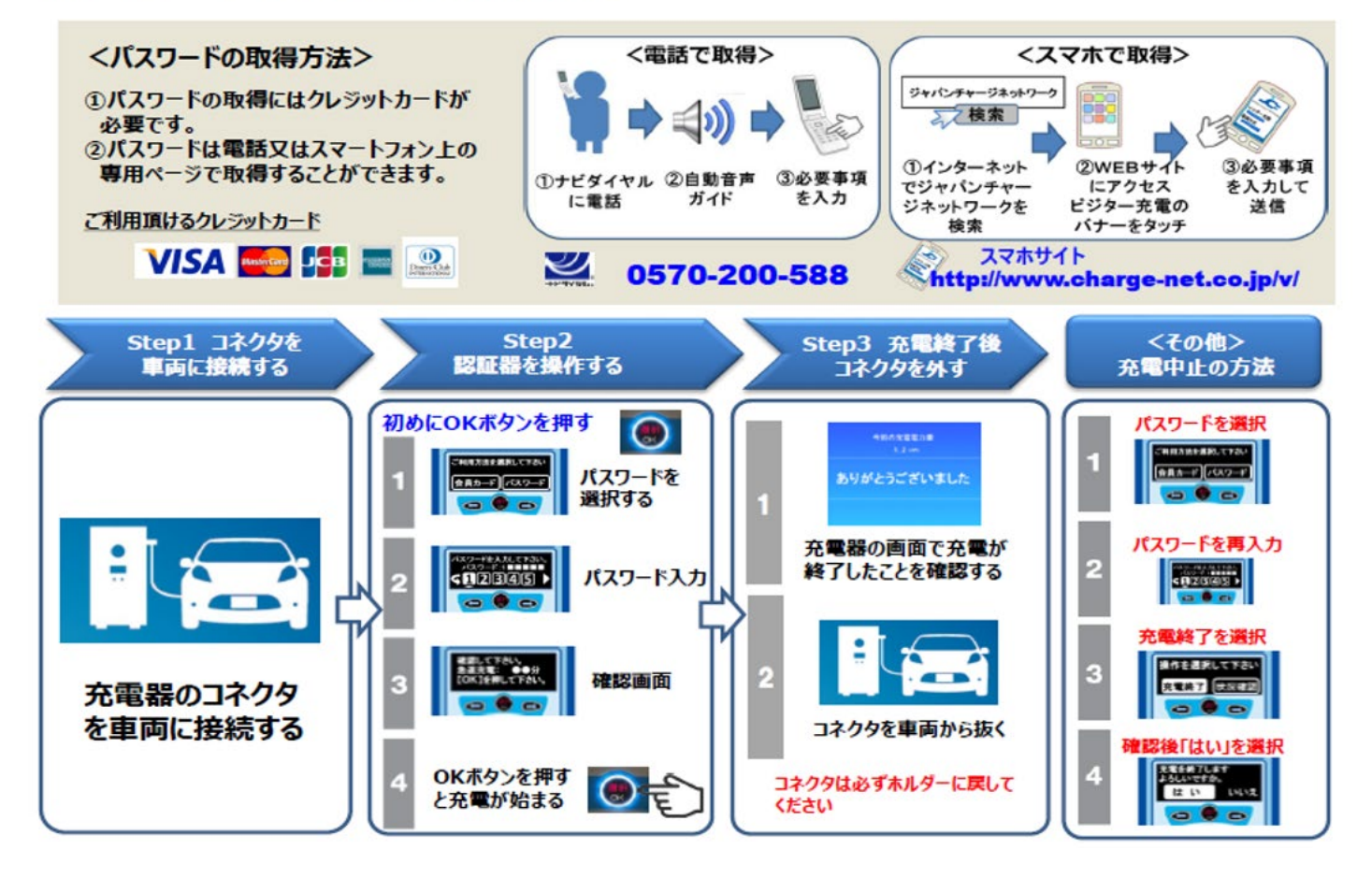

#### 資料3 BIPROGY(旧日本ユニシス)・ビジター利用ガイド

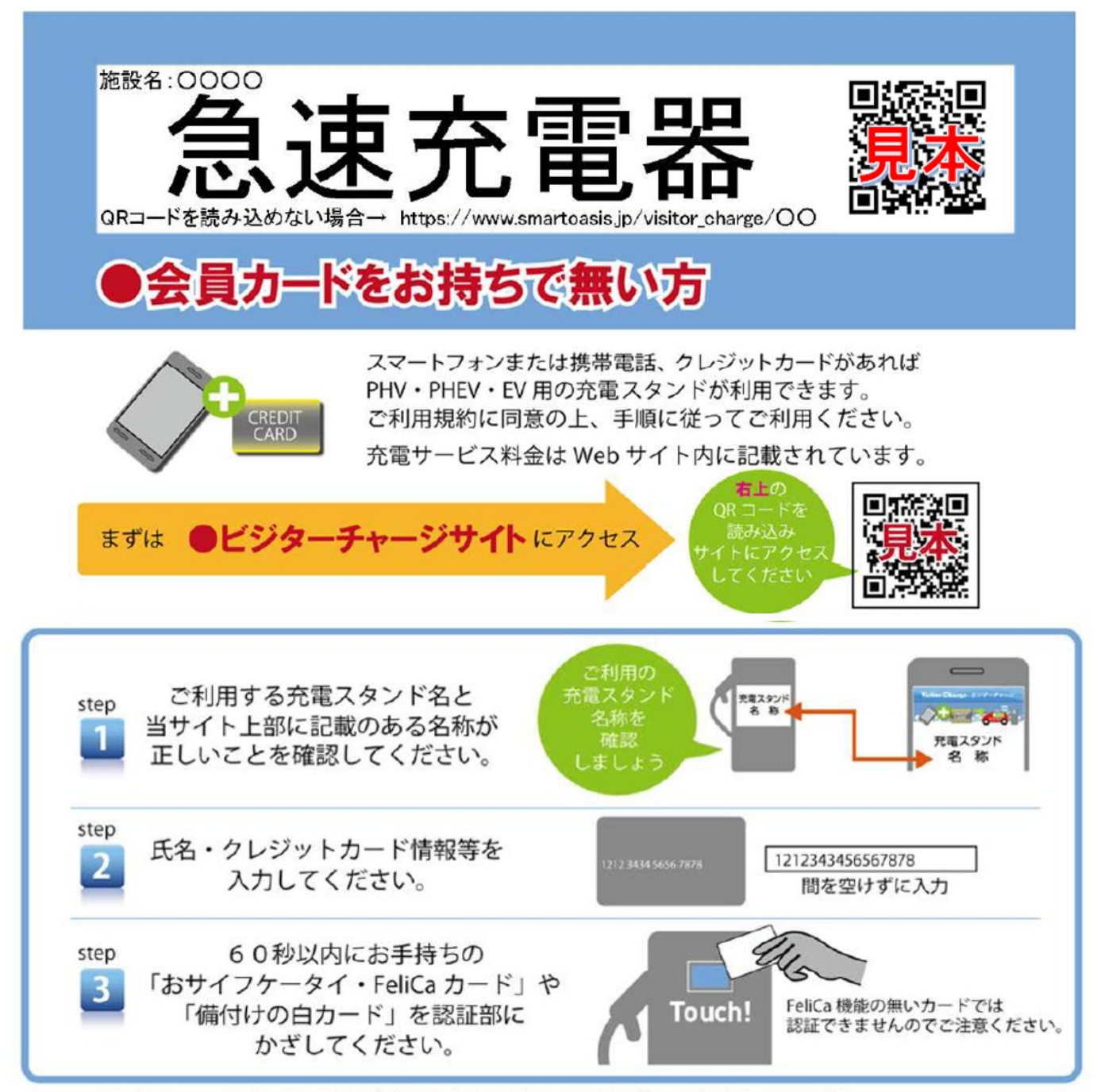

step1からの step3までの手順が完了したら通常の手順に従って操作してください。 充電スタンドによっては、step3が完了した後、充電開始処理(スタート釦を押す等)が必要となり、 利用を終える際には充電終了処理(コネクタロック解除等)が必要です。

<充電完了メール配信について>

「充電完了」と「ご利用料金」のメール配信をご希望のお客様は、【smartoasis.jp】のドメインからの メールの受信ができるよう設定してからビジターチャージをご利用ください。

<ご注意事項>

- ・充電開始後のキャンセルはできません。
- ・故障等により充電が開始できない場合は、課金されることはありません。
- ・おサイフケータイや電子マネー等から直接料金が引き落とされることはありません。
- ・クレジットカード以外のカード (VISA デビット等 ) でご利用の場合は申込時にデポジットをカード発行会社が 引き落とすことがあります。(デポジットの返金時期はカード発行会社にお問い合わせください。)

充電サービス提供者: 株式会社 e-Mobility Power

#### 会員登録方法 会員登録にはクレジットカードが必要です

# **ENEGATE**

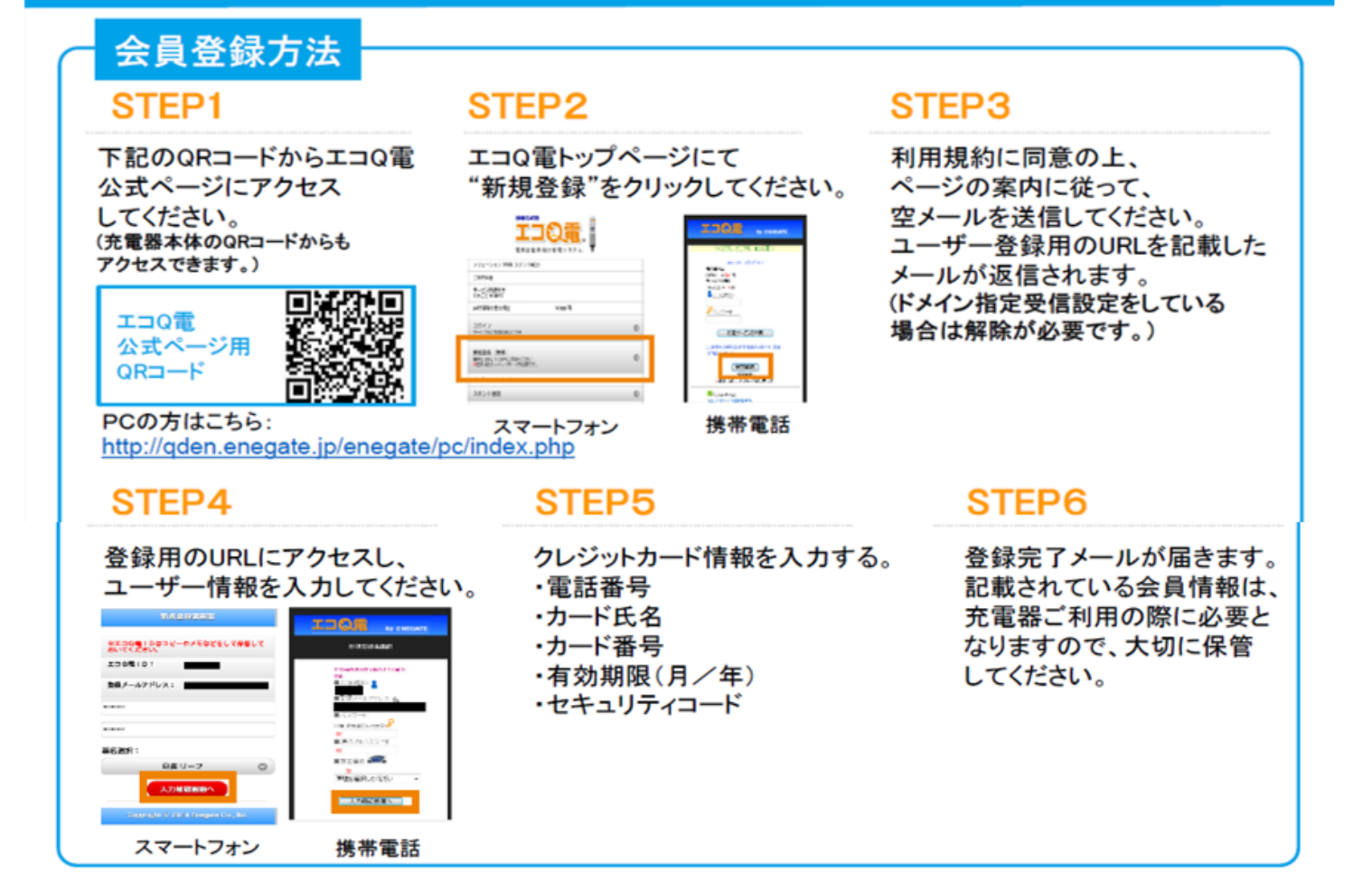

### エコQ電カードのお申し込み方法

### ウェブからのお申し込み

右のQRコード(PCの場合はURL)から公式ページへアクセスいただき、 お問い合わせページからエコQ電カードのお申し込みをしてください。 (先に会員登録が必要です。)

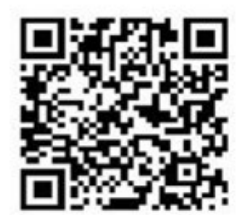

PCの方はこちら: http://gden.enegate.jp/enegate/pc/index.php

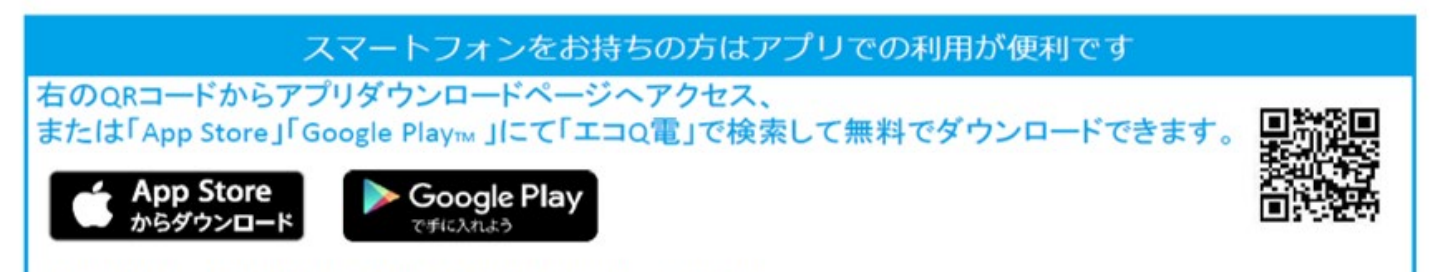

Apple および Apple ロゴは米国その他の国で登録された Apple Inc. の商標です。 Android, Google Play, Google Play ロゴは, Google Inc. の商標です。

### 充電器ご利用方法

# **ENEGATE**

### 携帯電話での充電器のご利用方法 (携帯電話にQRコード読み取り機能が必要です)

#### STEP<sub>1</sub>

充電器本体に記載されている QRコードを携帯電話で読み取り、 認証用ページを開いてください。

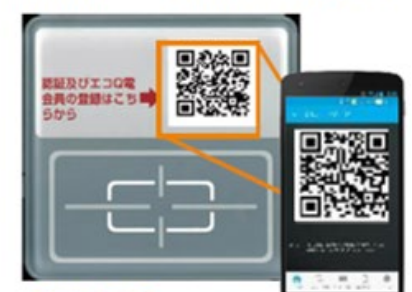

#### STEP3

認証が完了すると充電器の 画面が充電可能画面に 切り替わります。 充電器の案内に従って、 充電をしてください。

#### STEP<sub>2</sub>

#### 認証ページにてエコQ電IDとパスワードを入力してください。

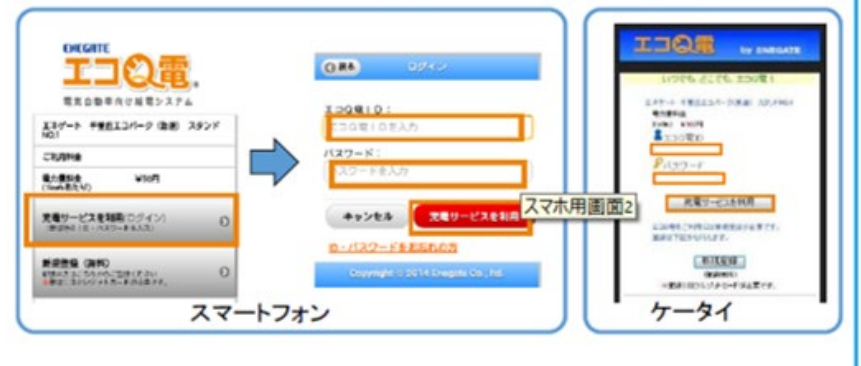

#### ICカードでの充電器のご利用方法 STEP1 STEP<sub>2</sub> 充雷器のカードリーダ部に 認証が完了すると充電器の ICカードをタッチしてください 画面が充電可能画面に 切り替わります。 充電できます ■終調<br>※終結 充雷器の案内に従って、 認証及びエコQ電<br>会員の登録はこち■<mark>◆</mark><br>らから 充電をしてください。 カードをタッチ ◯  $\mathcal{L}$ 'n۱ 充電スタート! **エコの電**

#### エコQ電に関するお問い合わせ

〒566-8686 大阪府摂津市千里丘3丁目14-40 株式会社エネゲート ソリューション事業開発室 エコQ電サポート係 宛

お電話・メールでのお問合せはこちらから TEL:0120-006-311 受付時間 平日8:30~17:30(12:00~13:00を除く) email:ecoqden@enegate.co.jp

### 資料5 トヨタコネクティッド・ビジター利用ガイド

# e-Mobility Power 非会員向けご利用手順

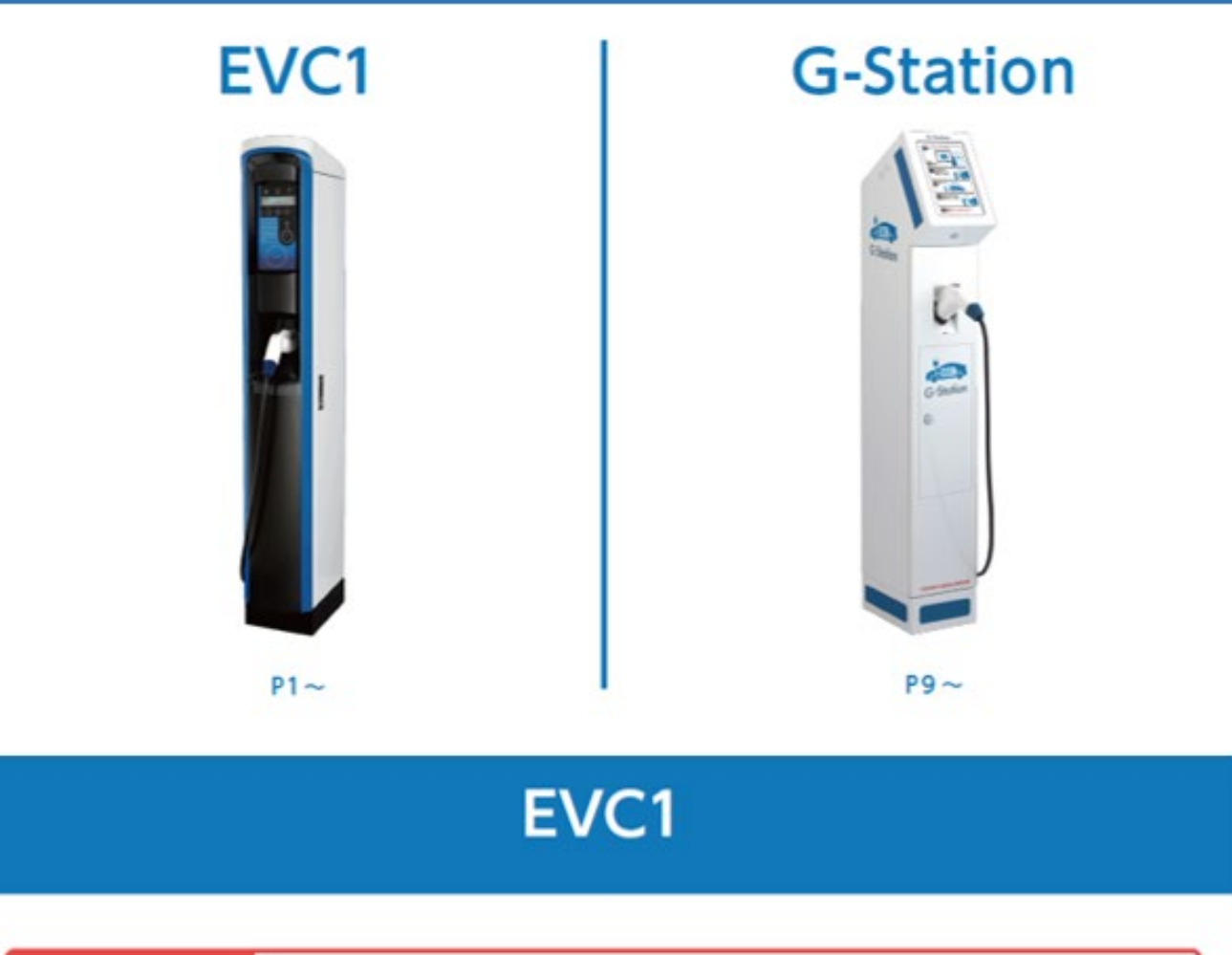

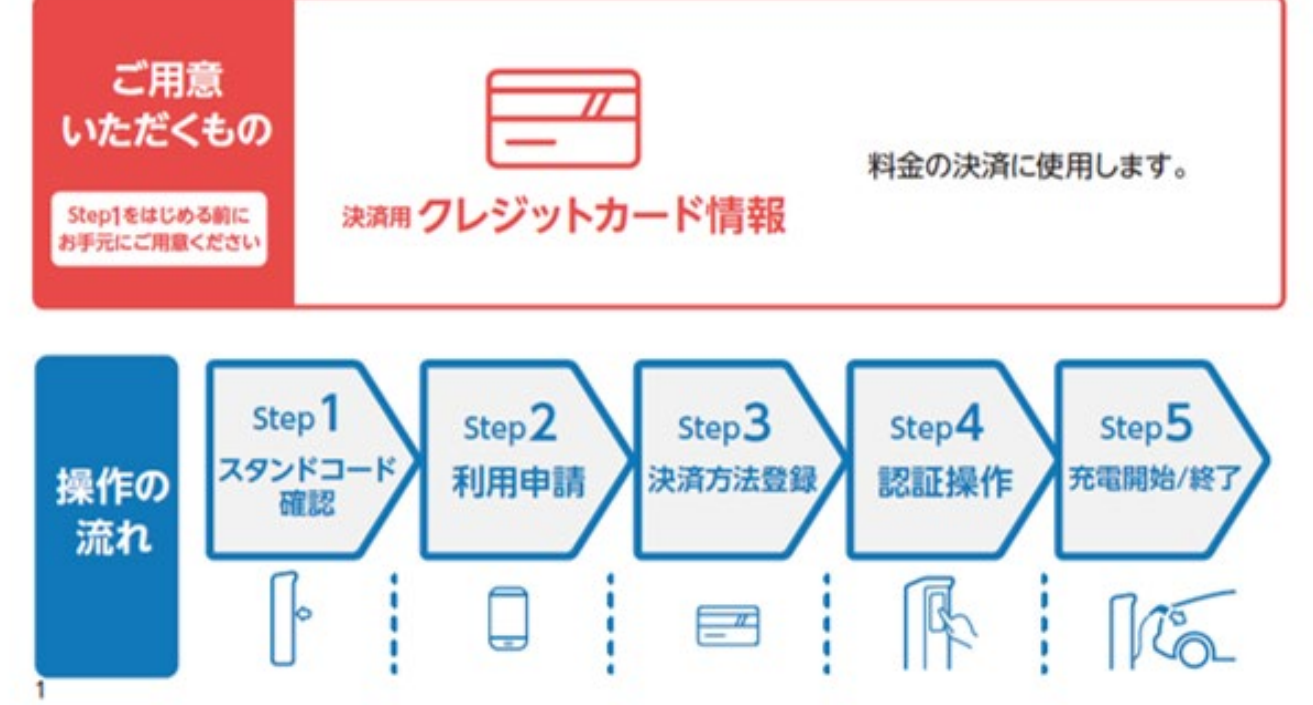

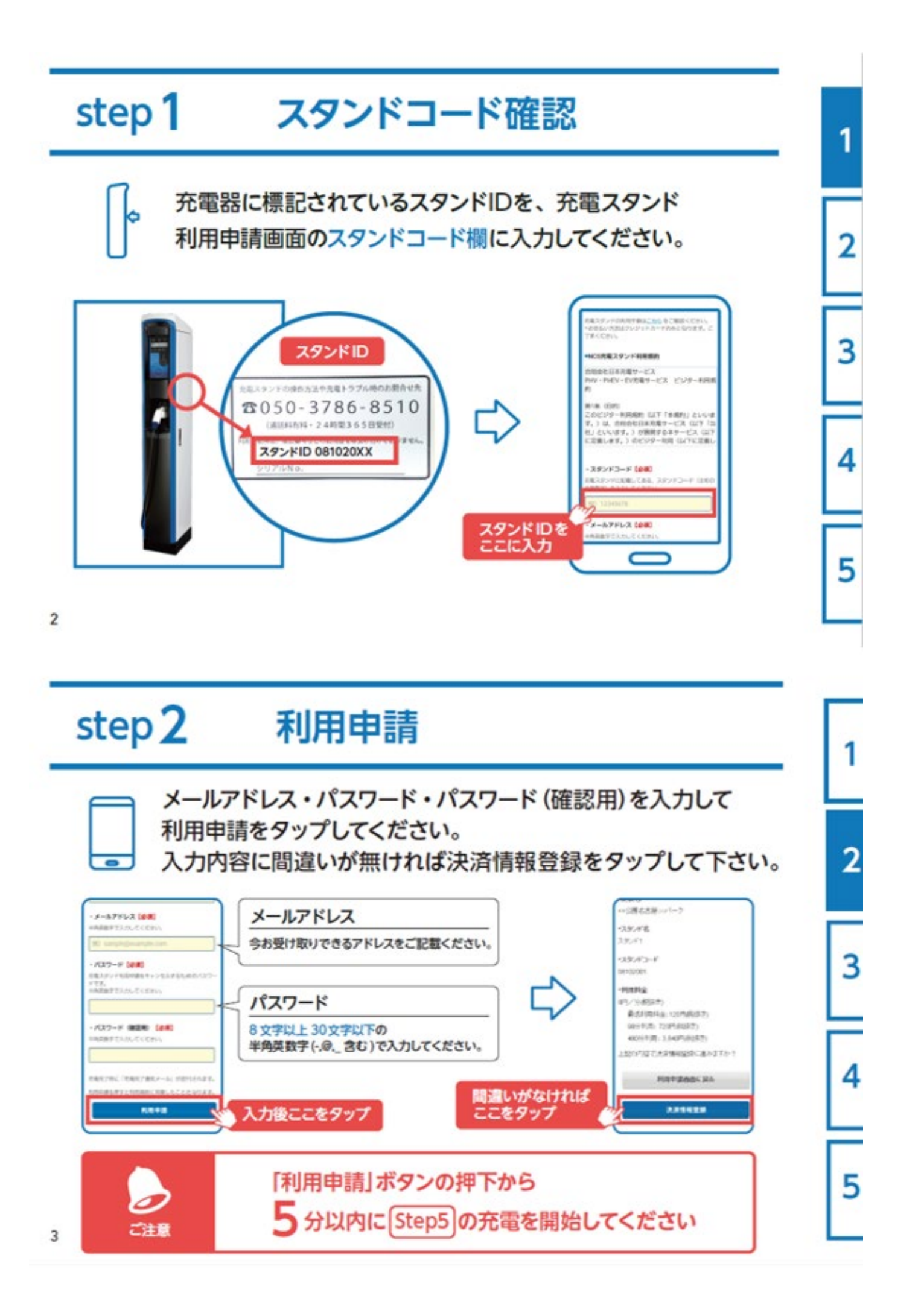

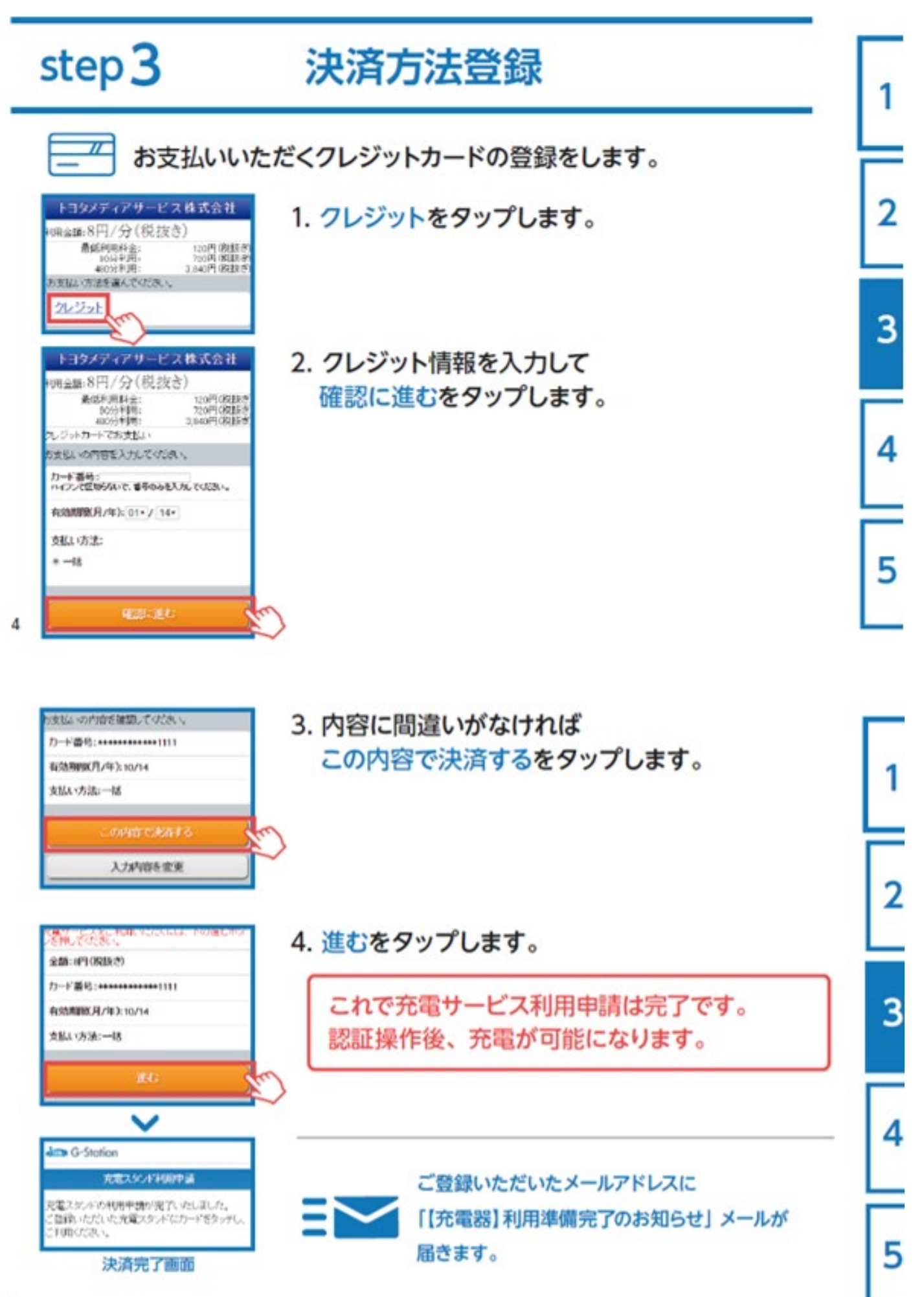

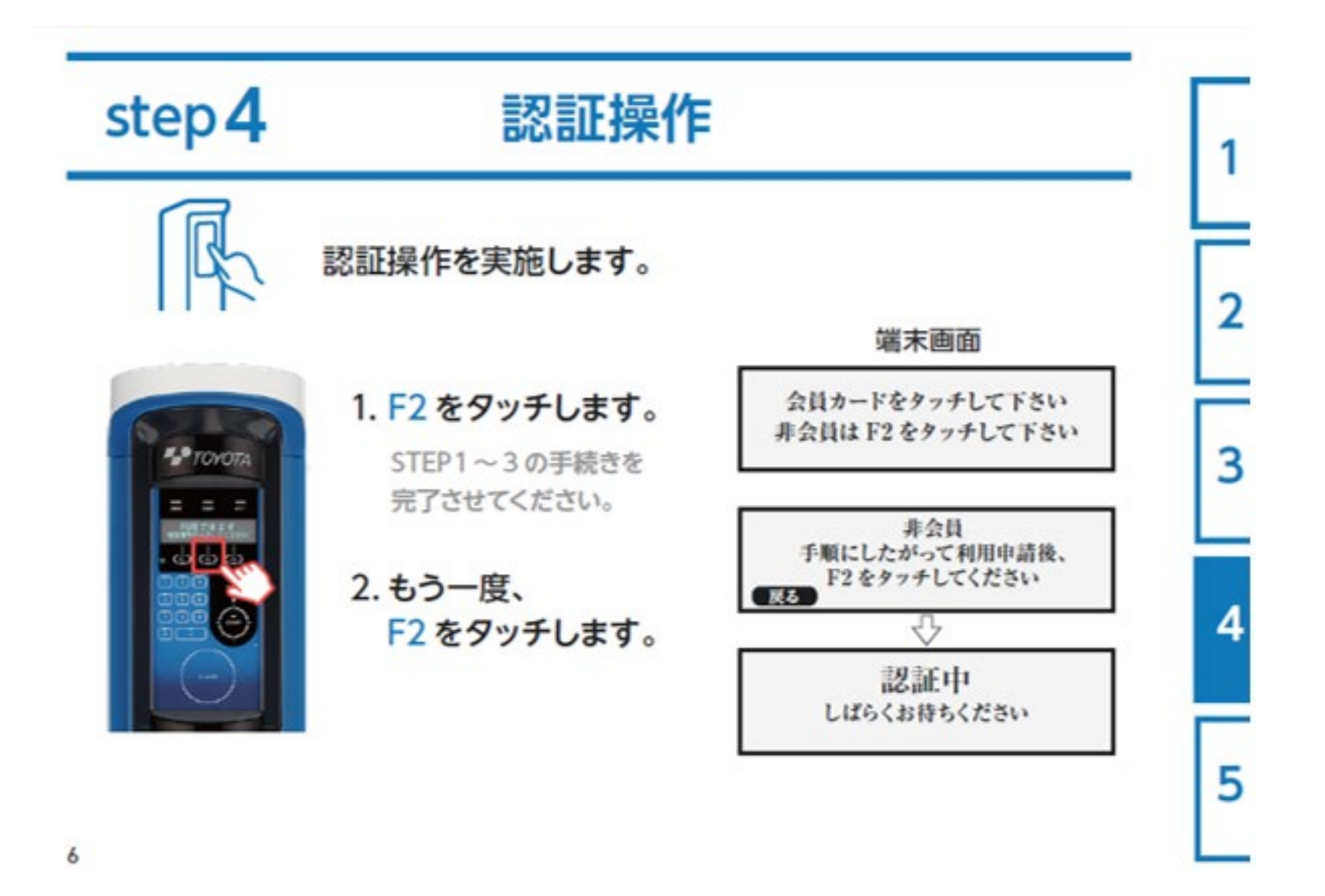

#### step<sub>5</sub> 充電開始 / 終了

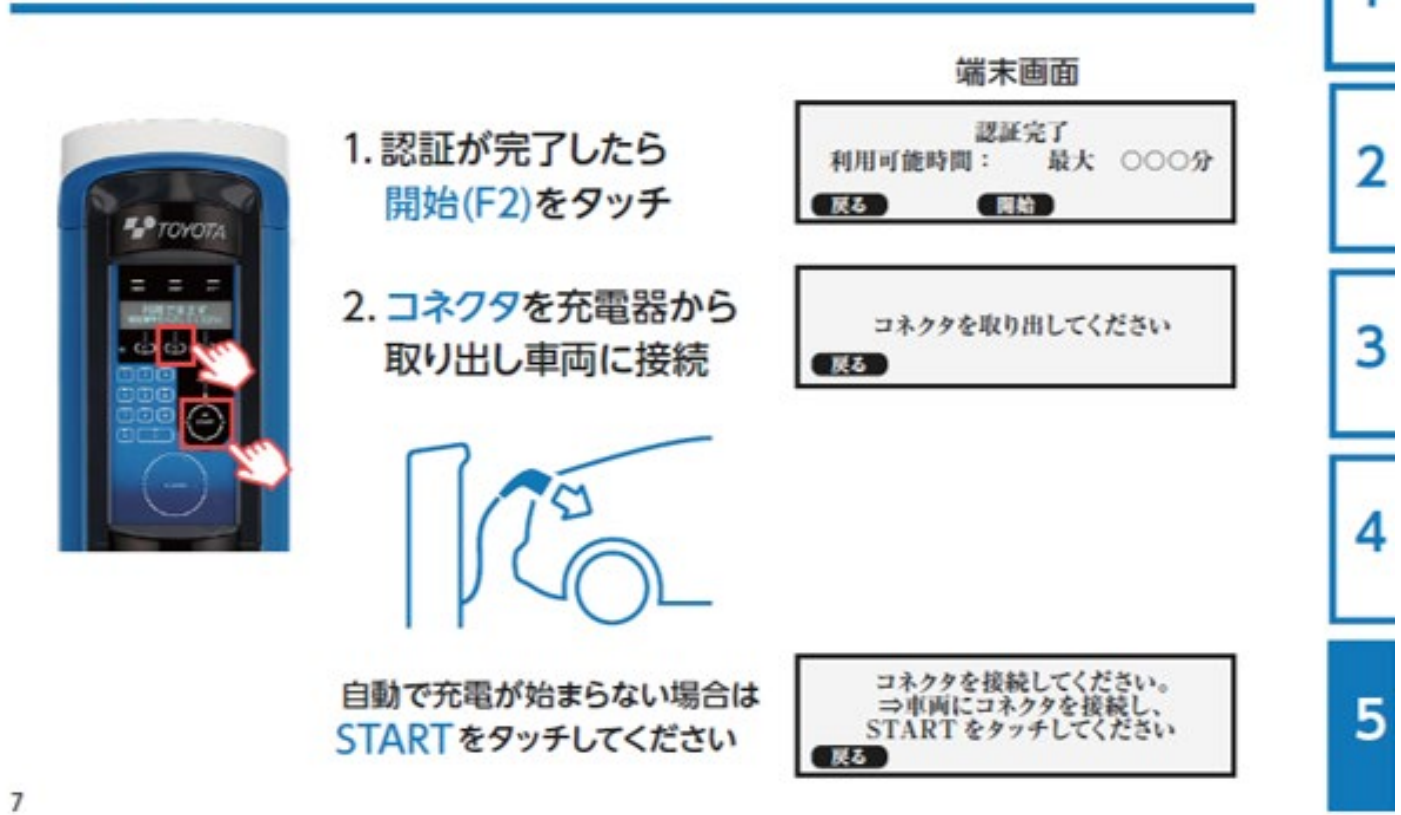

1

充電が終了したらコネクタを 充電器に収納します。

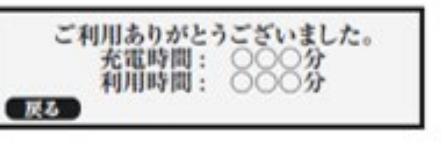

 $\overline{2}$ 

3

4

5

#### 充電後

- ■充電が完了すると、【充電器】充電終了のお知らせが、 ご登録いただいたメールアドレスに送信されます。
- ■充電コネクタをスタンドに戻し、充電サービスの利用を終了すると、 【充電器】利用明細のお知らせが、 ご登録いただいたメールアドレスに送信されます。
- ■利用料金はご登録いただいたクレジットカードで決済されます。

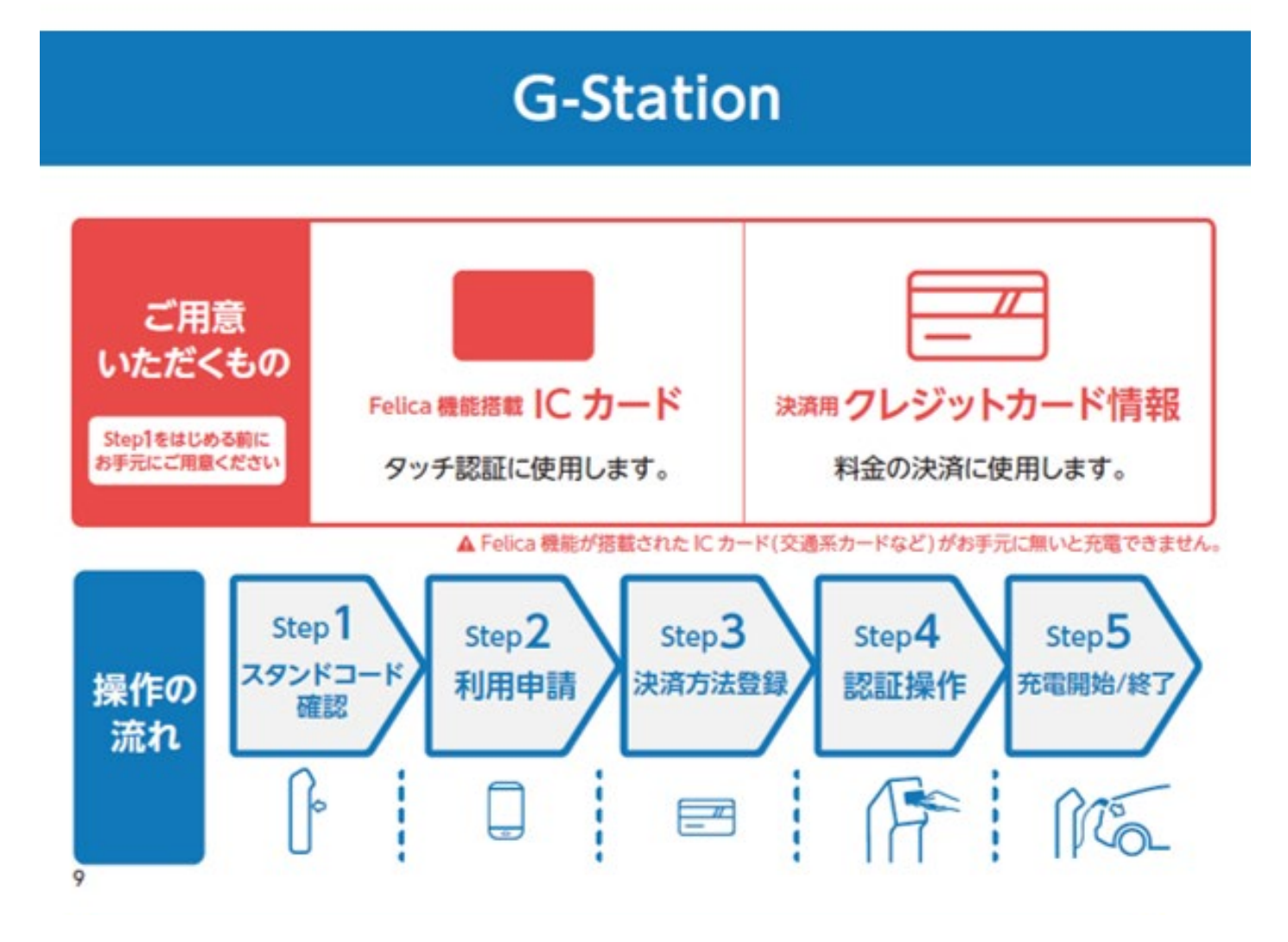

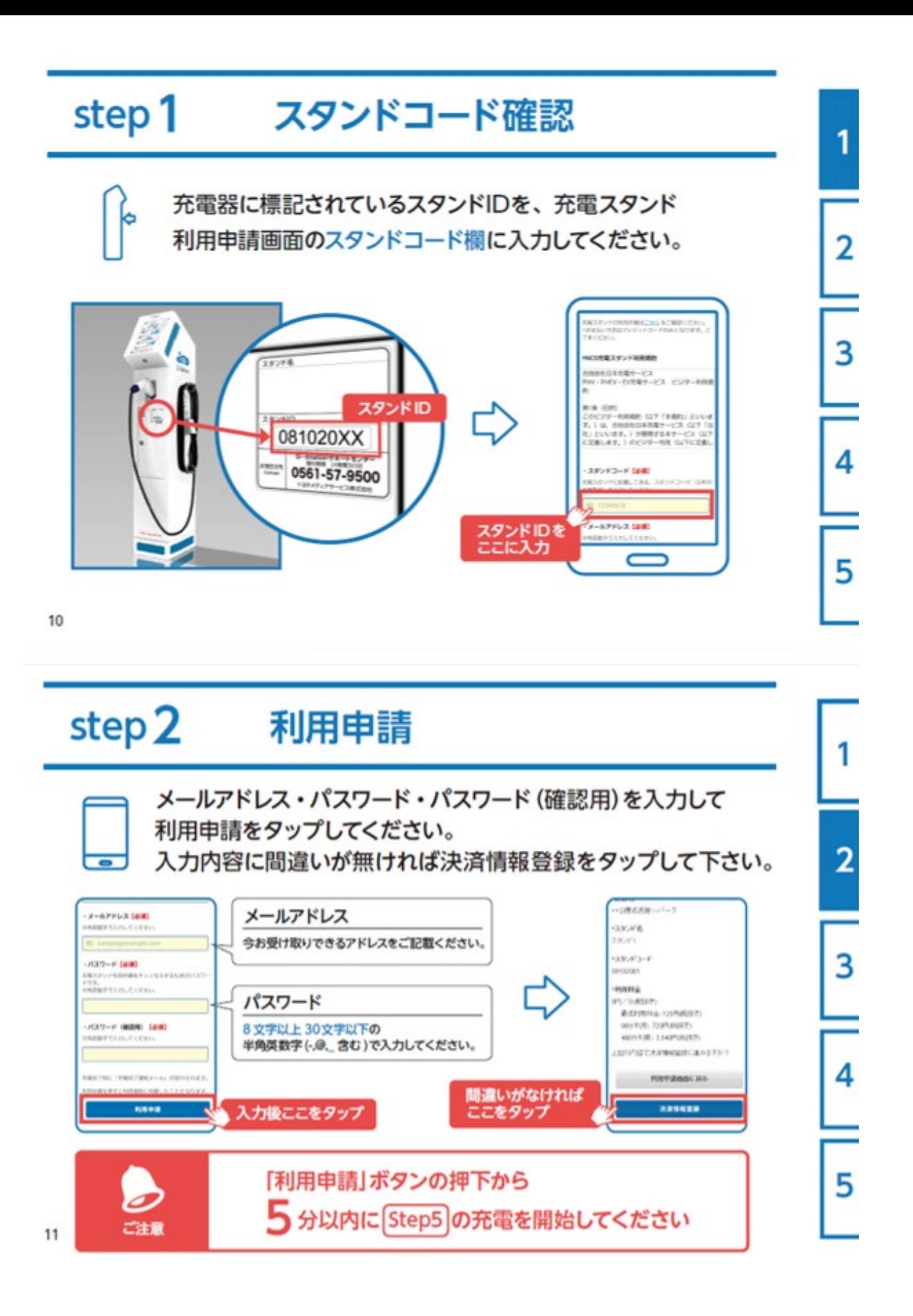

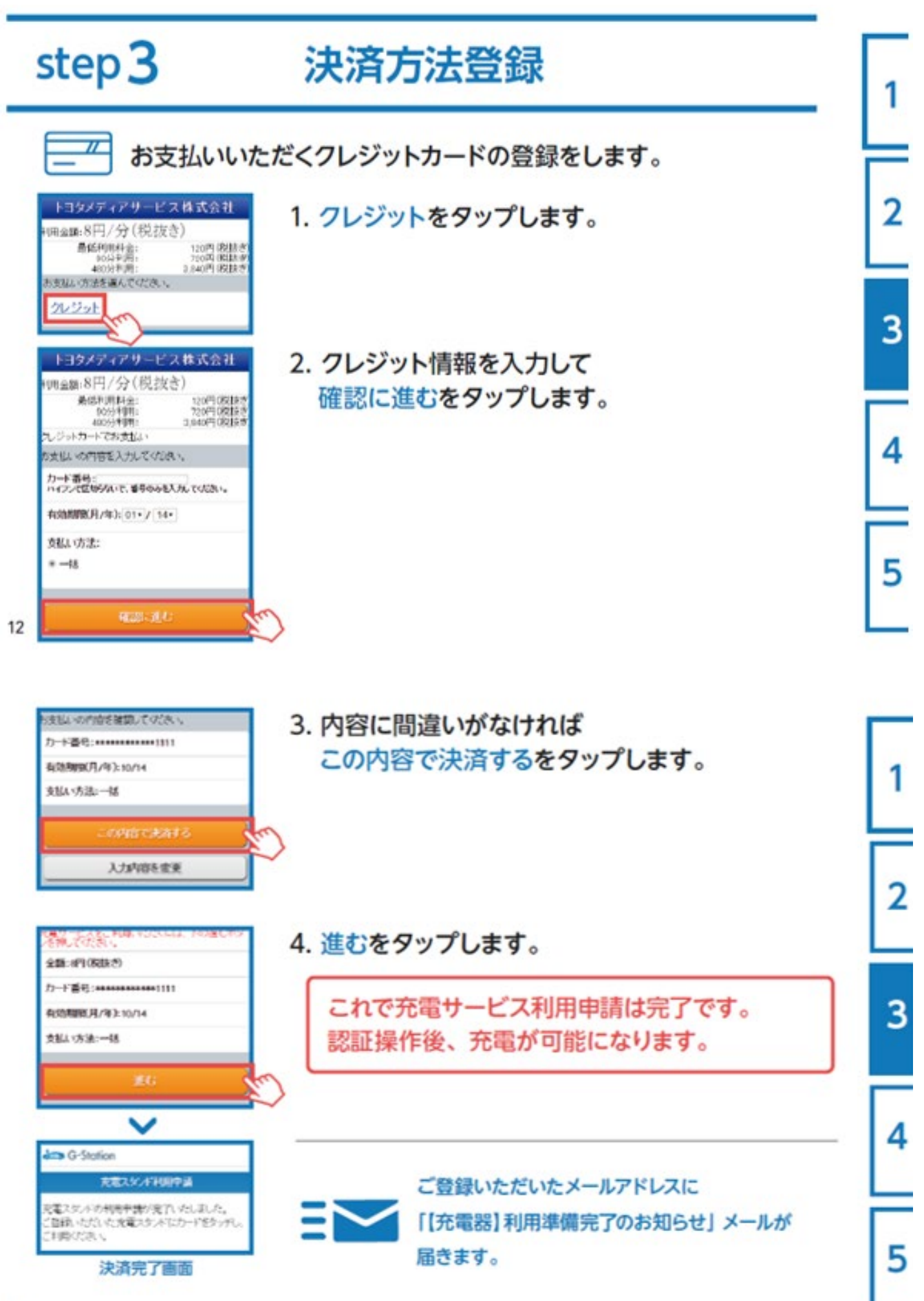

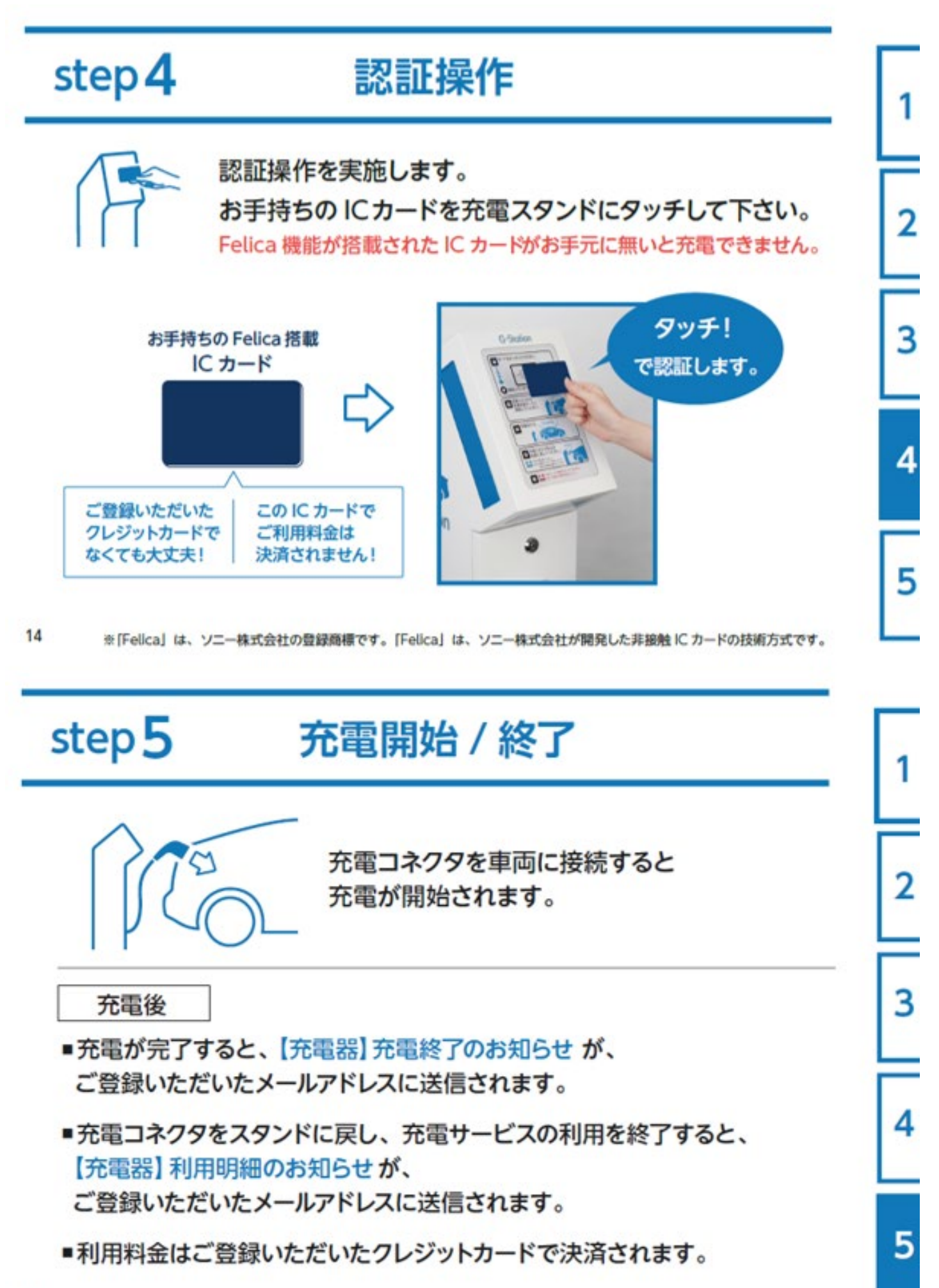